# Добро пожаловать на платформе Виртуальные Выставки Молдовы

Руководство по регистрации экспонентов

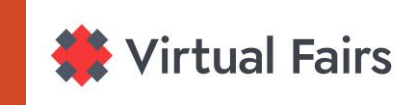

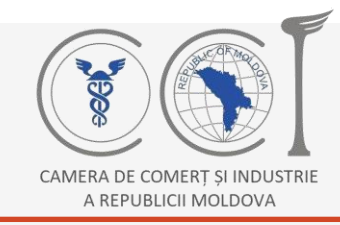

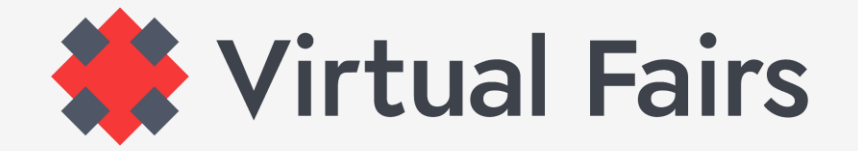

#### **Зайдите на [www.virtual-fairs.md](http://www.virtual-fairs.md/)**

Если вы уже находитесь на платформе, значет вы, безусловно, заинтересованы в одном из наших мероприятий.

Нажмите кнопку **Выстовки** после чего, выберите

мероприятие, на котором вы хотите принять участие.

Выстовки

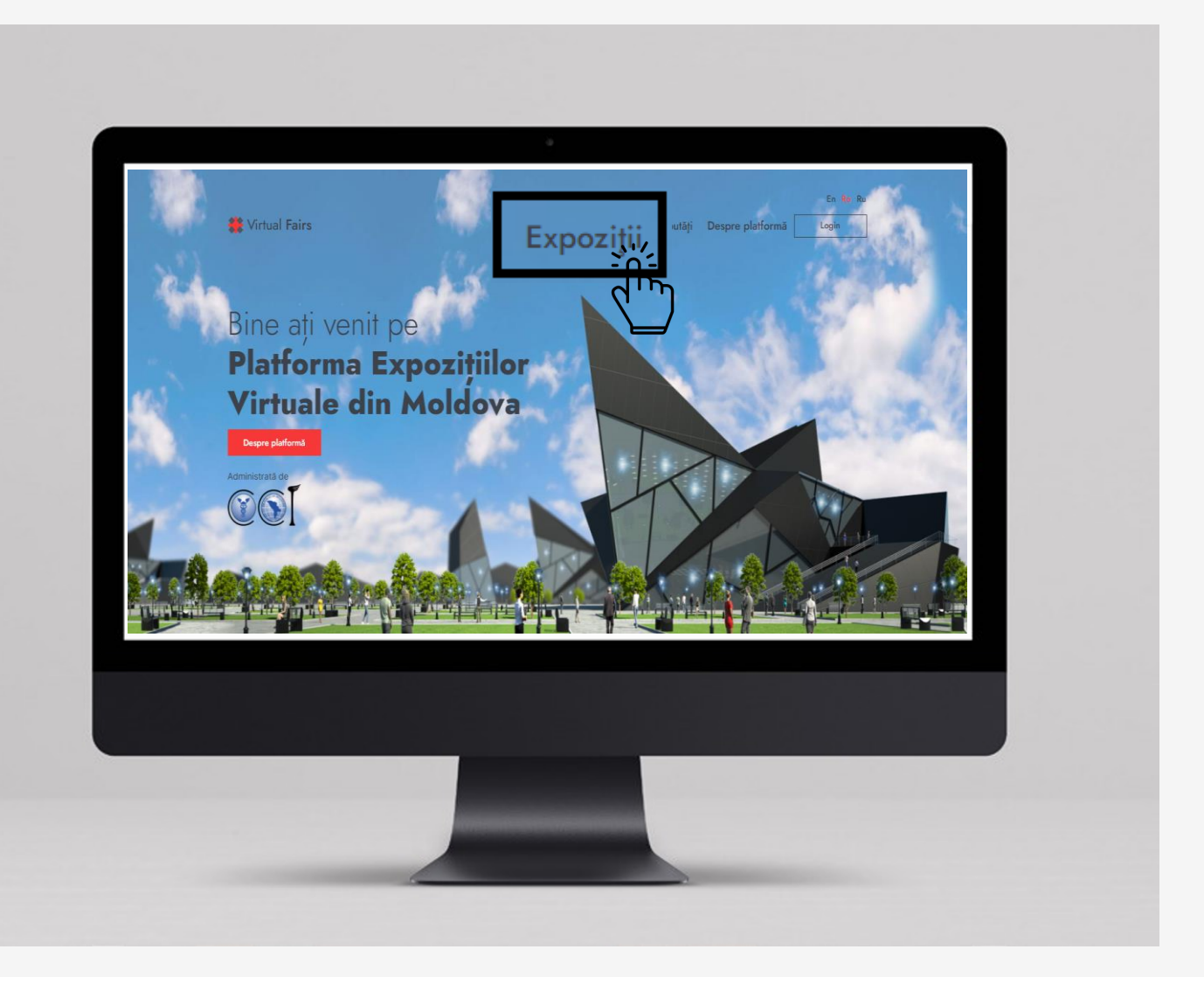

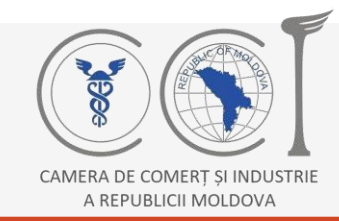

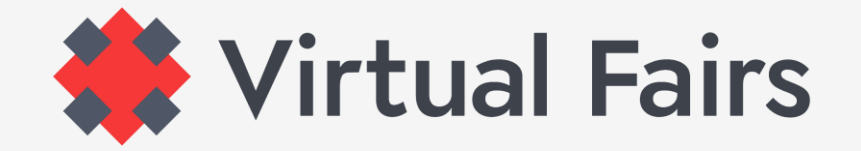

#### **Зайдите на [www.virtual-fairs.md](http://www.virtual-fairs.md/)**

Вы находитесь на странице выставки, в которой хотели бы принять участие? Если ваш ответ «да», продолжайте регистрацыю!

Нажмите кнопку **Регистрациа** и переходите к следующему шагу!

**Регистрациа**

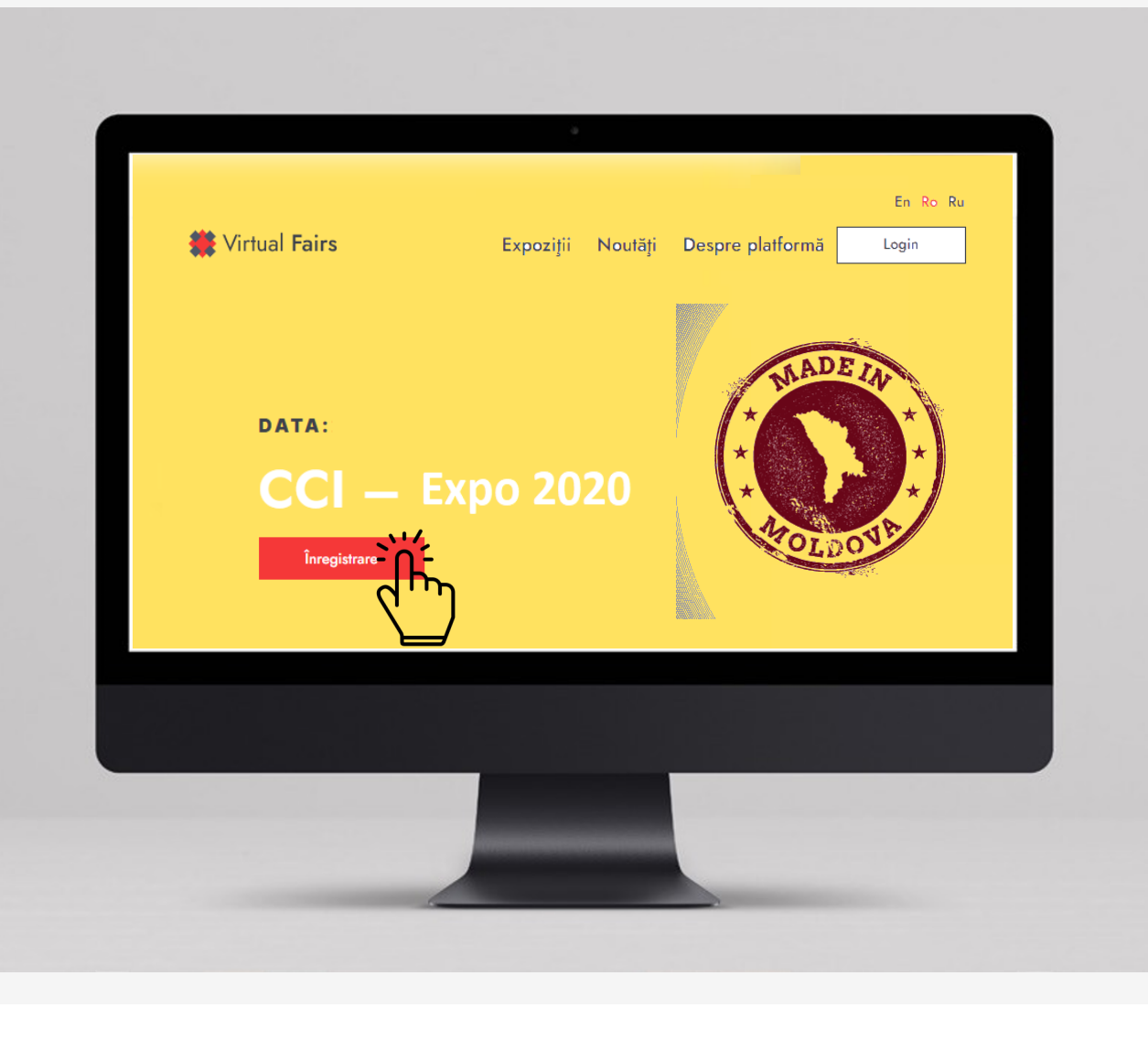

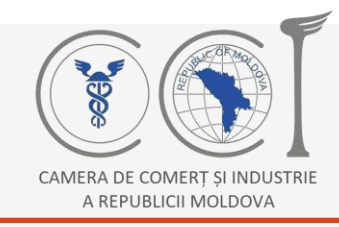

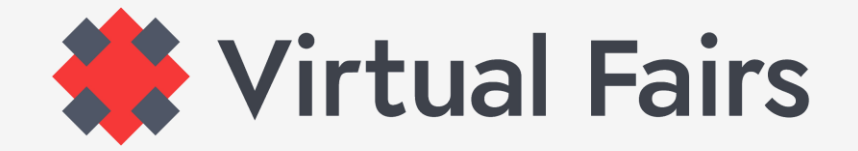

#### **КАК ЗАРЕГИСТРИРОВАТЬСЯ В КАЧЕСТВЕ УЧАСТНИКА?**

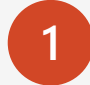

**1** Выберите тип участия: **Экспонент**

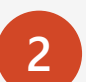

Зарегистрируйтесь, введя: **Адрес электронной почты**  > **Имя** и **фамилия** > **пароль** Пароль \*: будет установлен на ваш выбор, чтобы его было легко запомнить.

**3** Примите Условия использования и Политику конфиденциальности и **Зарегистрироваться!**

Login

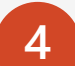

Thank you for signing up. We need to verify your email address. Please check your inbox. Если

эта инструкция появилась на экране, знайте, что вы на последний клик для регистрации. Проверьте свою электронную почту и подтвердите свой адрес электронной почты с помощью полученной ссылки.

Înregistrează-te

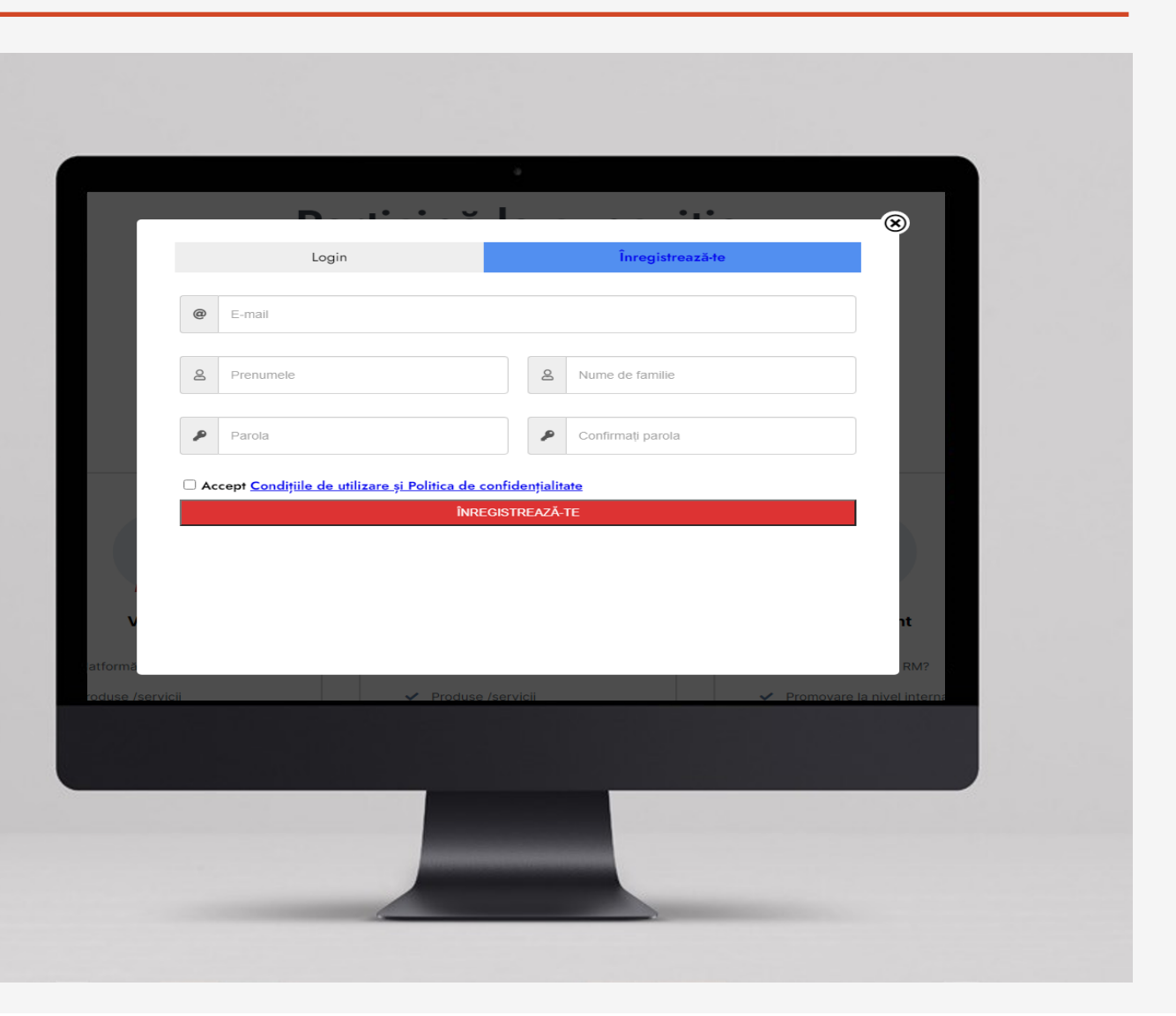

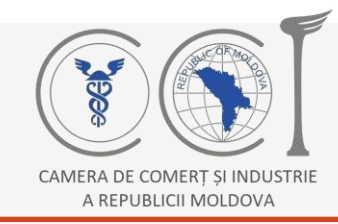

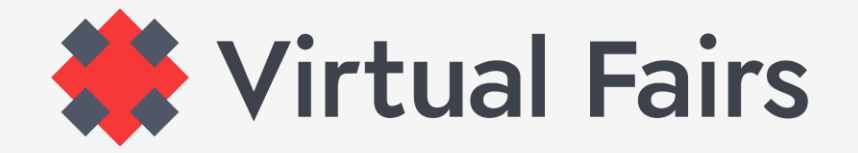

#### **ЧТО ПРОИСХОДИТ ПОСЛЕ РЕГИСТРАЦИИ?**

После подтверждения адреса электронной почты, возвращайтесь на платформу.

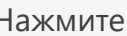

и введите адрес электронной почты

и пароль, указанные при регистрации.

Login

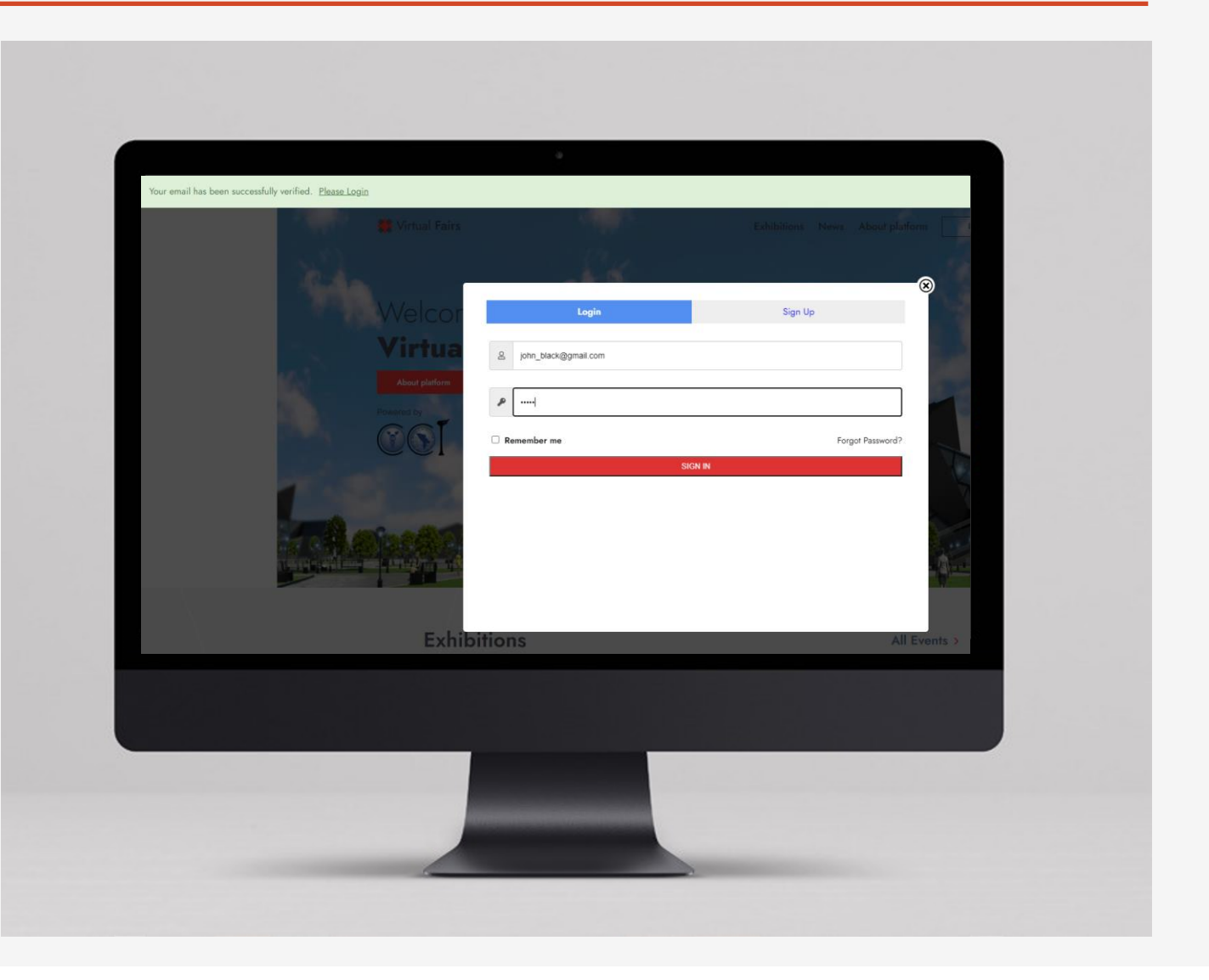

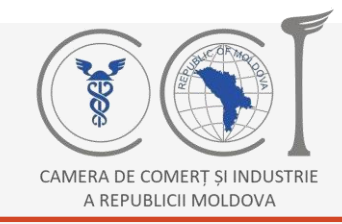

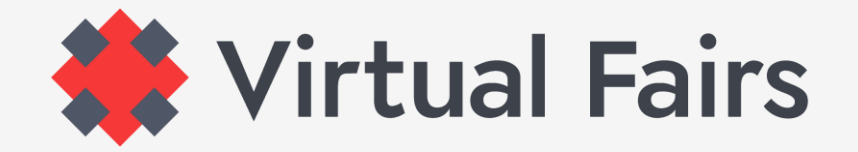

### **РАБОТАЙТЕ В ЛИЧНОМ ОФИСЕ**

Если после входа в систему вы не попадаете прямо в свой виртуальный офис, вы можете сделать это в любой момент, нажав кнопку **Личный кабинет**.

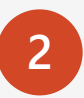

**1**

В личном кабинете заполните поля запрашиваемой организаторами информацией, особенно обозначенной символом \*, затем нажмите правую кнопку > **Submit for review.**

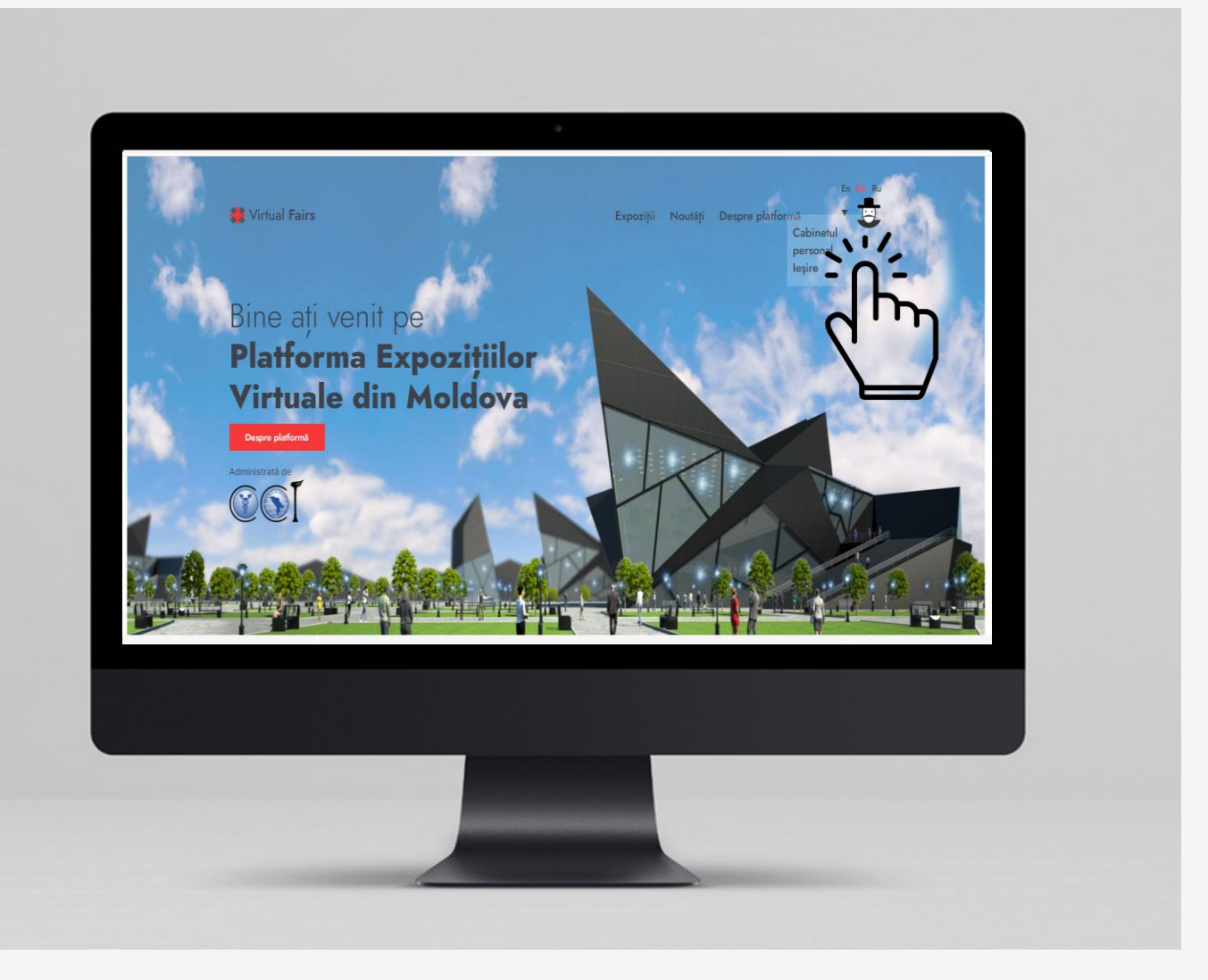

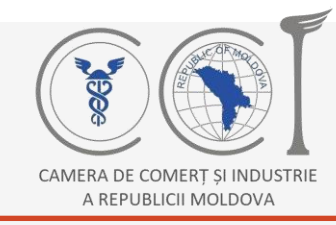

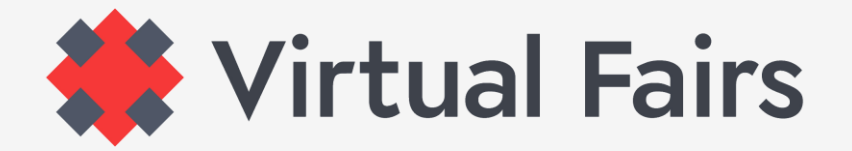

#### **ПОДРОБНЕЕ О ЛИЧНЫМ КАБИНЕТ**

#### **Рекомендация!**

Начните **заполнения на английском языке.**

- В личном кабинете в меню слева находится кнопка **My Company**, нажмите на нее и начните вводить данные компании, особенно те, которые обозначены символом **\***. **1**
- Когда закончишь, прими **Политика конфиденциальности и Политика использования файлов cookie** (находится ниже, после полей, которые необходимо заполнить). **2**
- После выполнения 2 шага, вернитесь наверх, на этот раз в меню справа. Нажмите кнопку **Save Draft** если вы еще не закончили, и вы вернетесь позже или прямо на кнопке **Submit for Review**. **3**

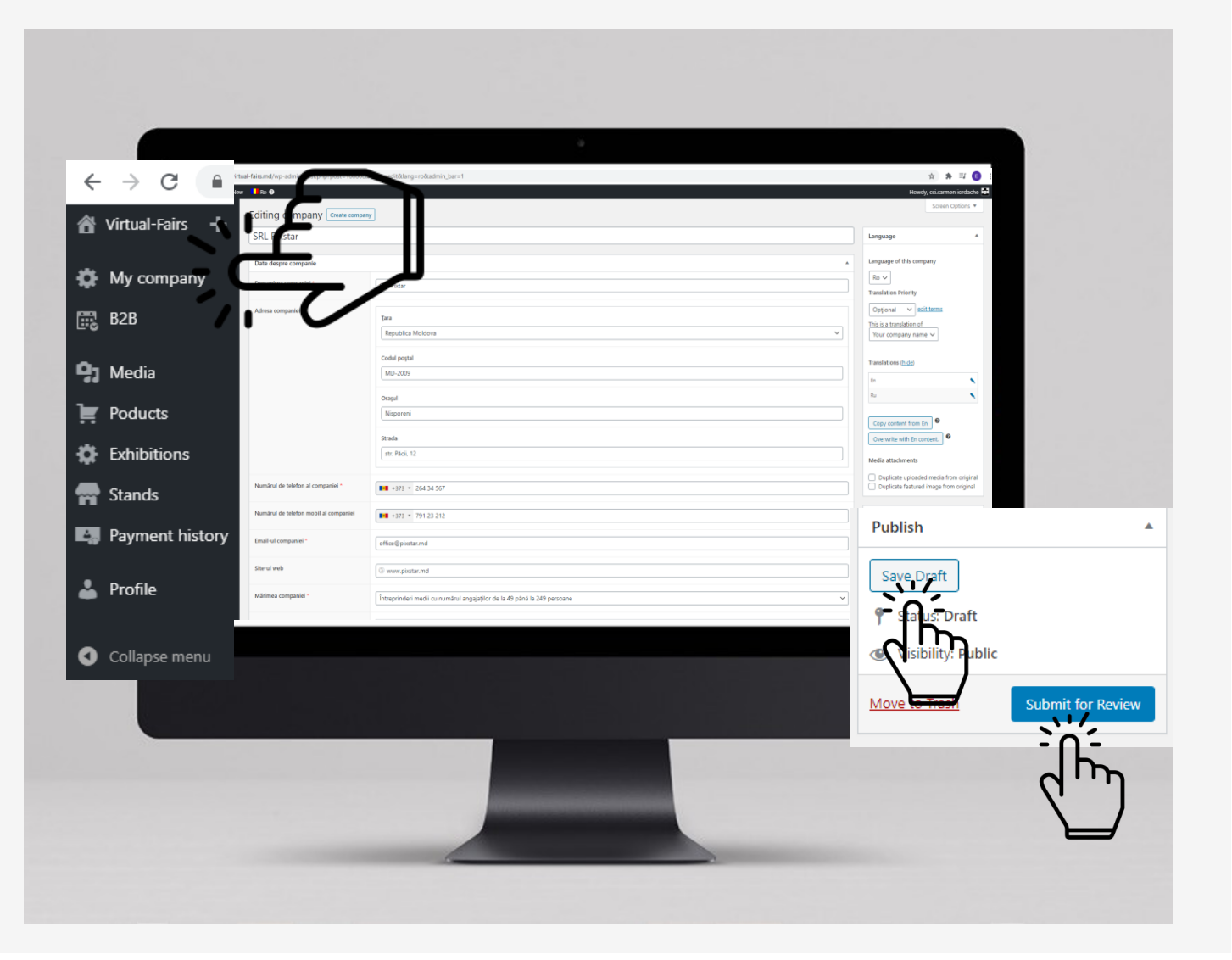

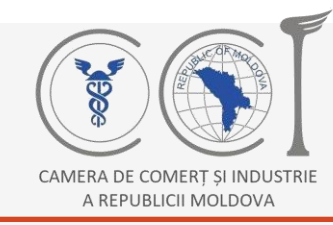

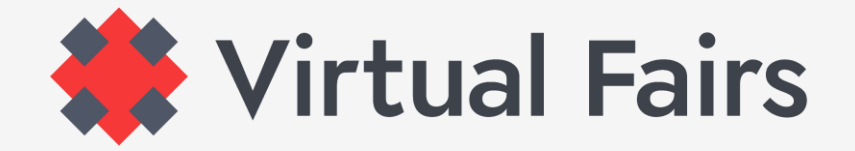

#### **ВНИМАНИЕ!**

#### **Submit for review!!!**

.. иначе ваша информация не будет сохранена, и вам придется повторно ввести свои данные.

**Запомните!!!** Вы заполнили, сохранили и отправили на проверку информацию только на одном языке. Если вы учли нашу рекомендацию и заполнили ее на английском языке, теперь вы будете делать это на румынском и русском языках.

**Команда Virtual Exhibitions Moldova** проанализирует введенную информацию и, если все в порядке, ваша заявка на участие будет принята.

О том, как вы можете создать виртуальный стенд, способе презентации продукта, активности представителей на стенде, а также о принятии запросов на встречи B2B или других вещах, которые вы можете использовать на платформе, вы будете проинформированы по адресу электронной почты, указанному при регистрации.

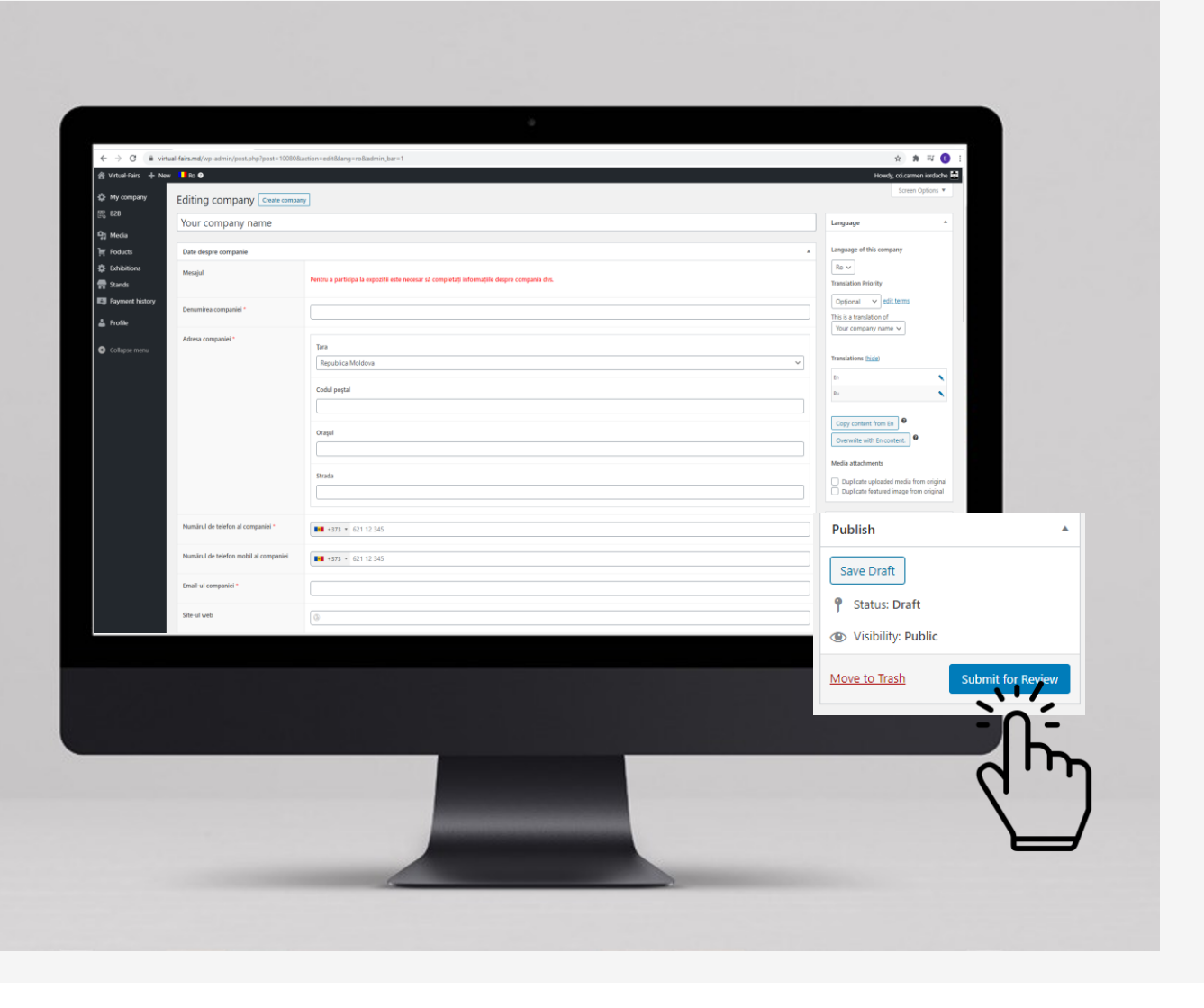

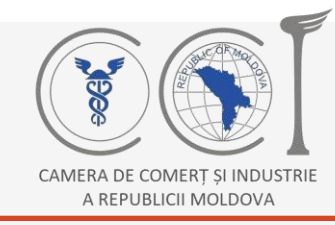

**1**

**2**

**3**

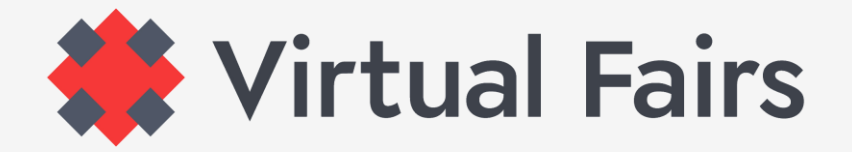

#### **ВХОД ДАННЫХ НА ДРУГИЕ ЯЗЫКИ**

В меню справа есть кнопка **Translations**, нажмите на карандаш рядом с одним из языков, и страница автоматически изменится с языка, на котором вы уже ввели информацию на выбранном языке.

Когда страница изменилась, введите те же данные на выбранном языке. Продолжите > принимайте Политику конфиденциальности > **save draft** > **SUBMIT FOR REVIEW**.

Повторите те же шаги для 3-го языка.

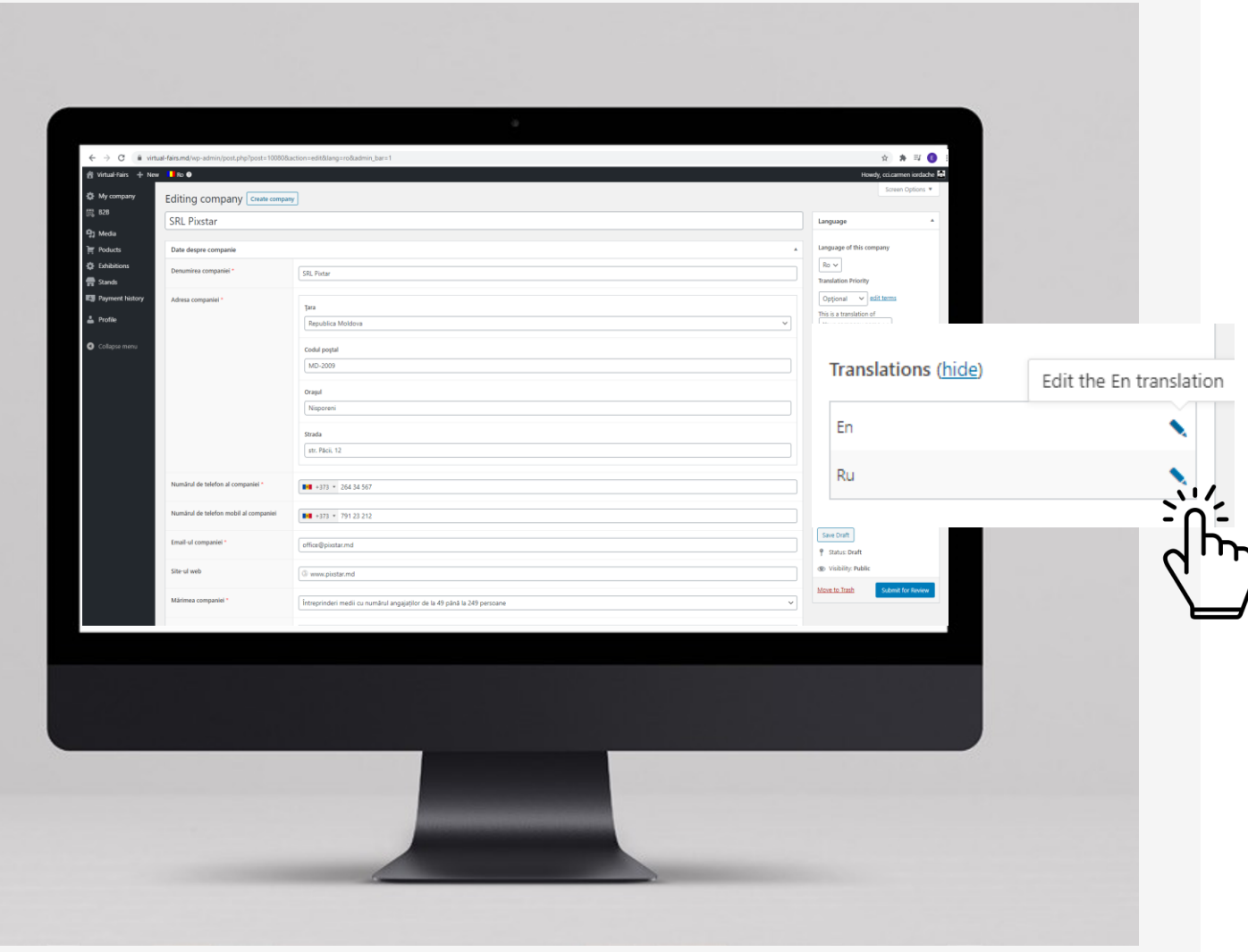

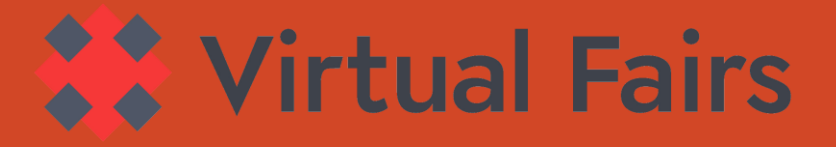

# Есть другие вопросы о платформе Виртуальные Выставки Молдовы?

## ВОТ НЕСКОЛЬКО ВАРИАНТОВ:

Напишите нам прямо с платформы

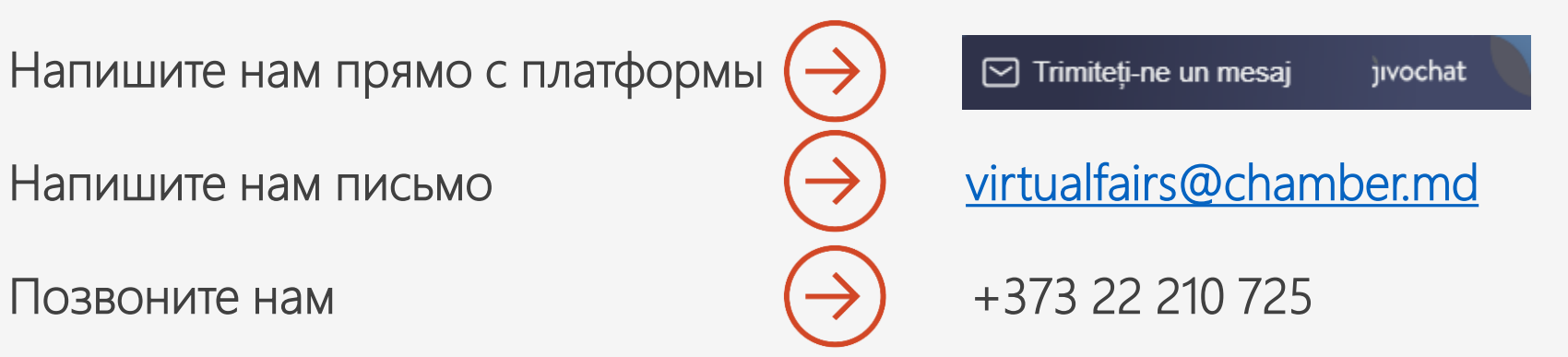

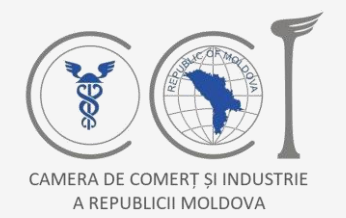

Schweizerische Eidgenossenschaft Confédération suisse Confederazione Svizzera Confederaziun svizra

**Swiss Agency for Development and Cooperation SDC** Agentia Elvetiană pentru Dezvoltare și Cooperare Швейцарское управление по развитию и сотрудничеству

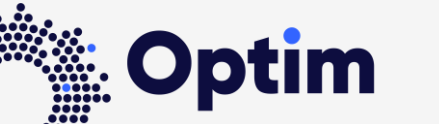

Opportunities through Technologies and Innovation in Moldova

Данная платформа была разработана при финансовой поддержке Швейцарского агентства по развитию и сотрудничеству (SDC) в рамках проекта «Optim - возможности через технологии и инновации в Молдове», осуществляемого компанией Helvetas Swiss Intercooperation в сотрудничестве с Торгово-промышленной палатой Республики Молдова.